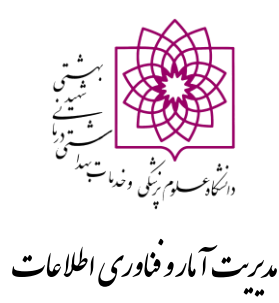

**آموزش استفاده از سامانه** ICTVPN **و انجام تنظیمات اتوماسیون اداری**

**1( [آموزش اتصال از طریق ویندوز](#page-1-0) 2[\(آموزش اتصال از طریق اندروید](#page-8-0) 3[\(آموزش تنظیمات اتوماسیون](#page-12-0)**

## <span id="page-1-0"></span>**آموزش اتصال از طریق ویندوز**

۱- لطفا در ابتدا آدرس <u>https://ictvpn.sbmu.ac.ir ر</u>ا در مرورگر تایپ نمایید

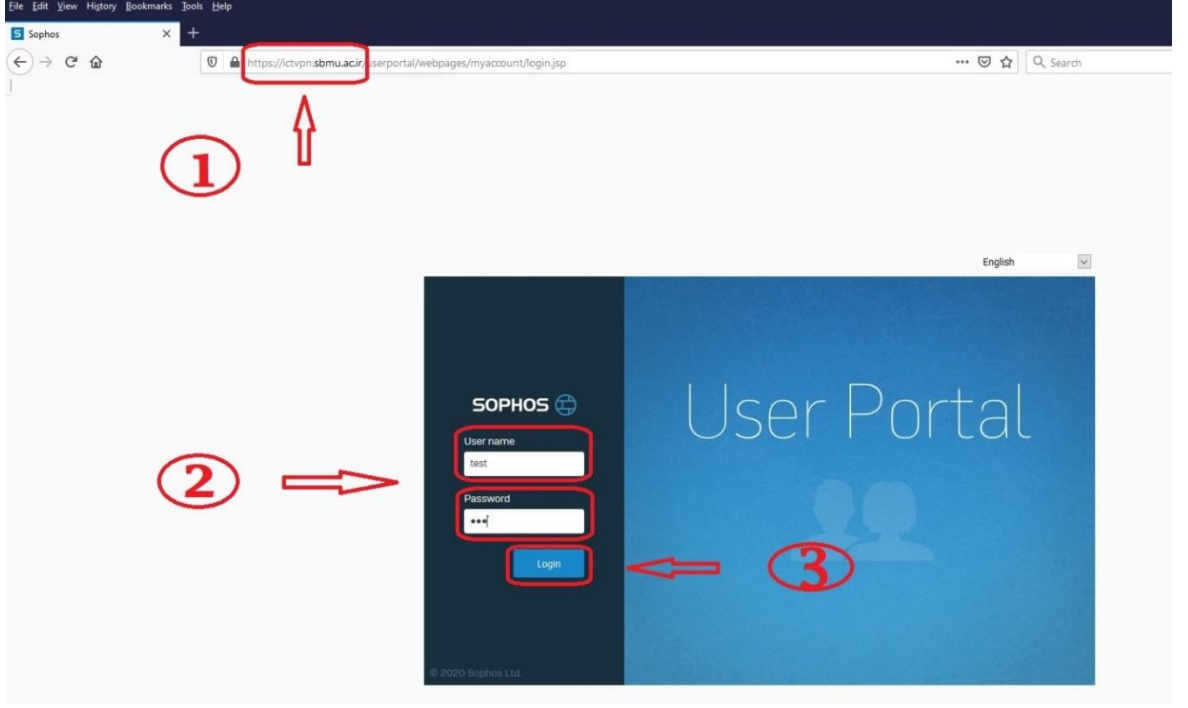

-2 در مرحله بعد نام کاربری و رمز عبور خود را وارد نمایید سپس گزینه login را کلیک نمایید.

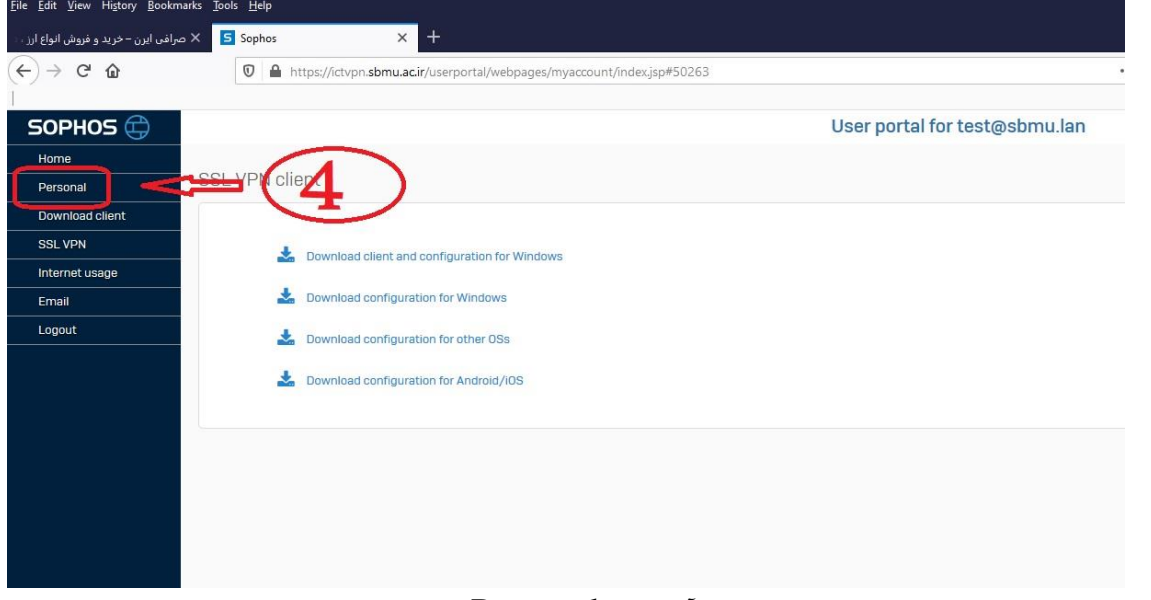

-3 در این مرحله جهت تغییر رمز عبور خود روی آیکون Personal کلیک نمایید.

### **آموزش استفاده از**VPN

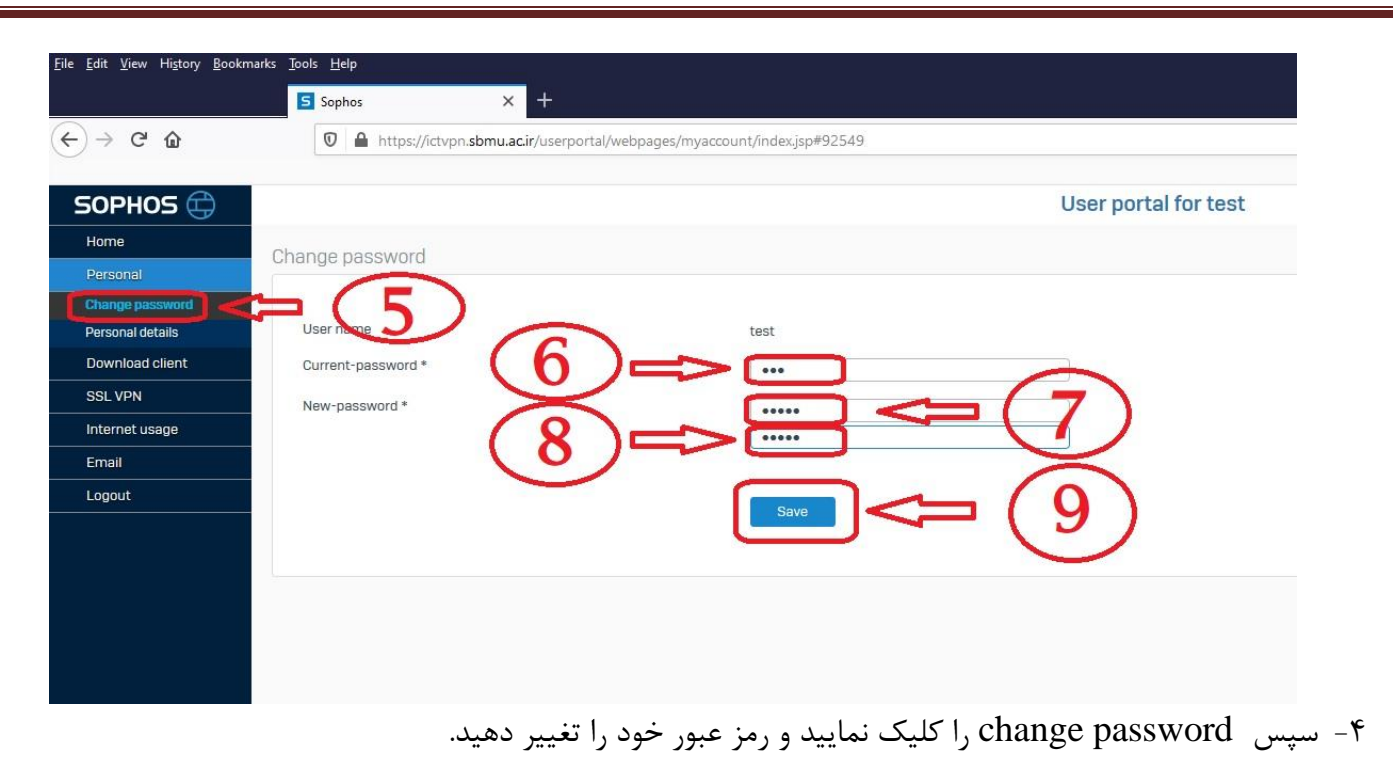

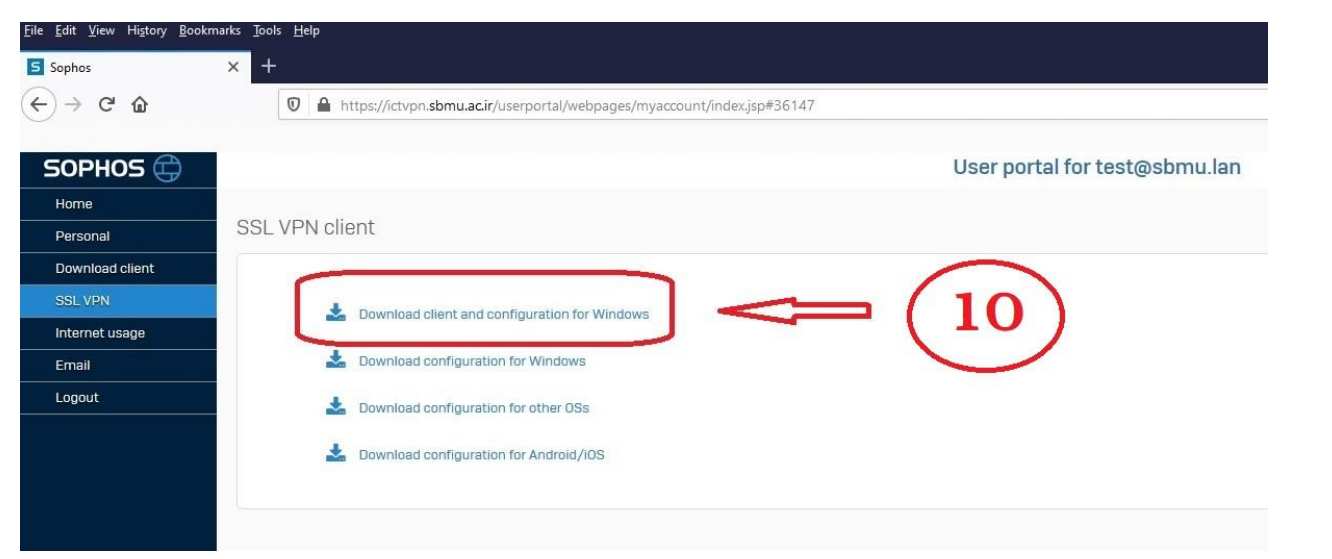

-5 در این مرحله فایل نصب vpn را با توجه به سیستم عامل خود را از قسمت Homeدانلود نمایید.

### **آموزش استفاده از**VPN

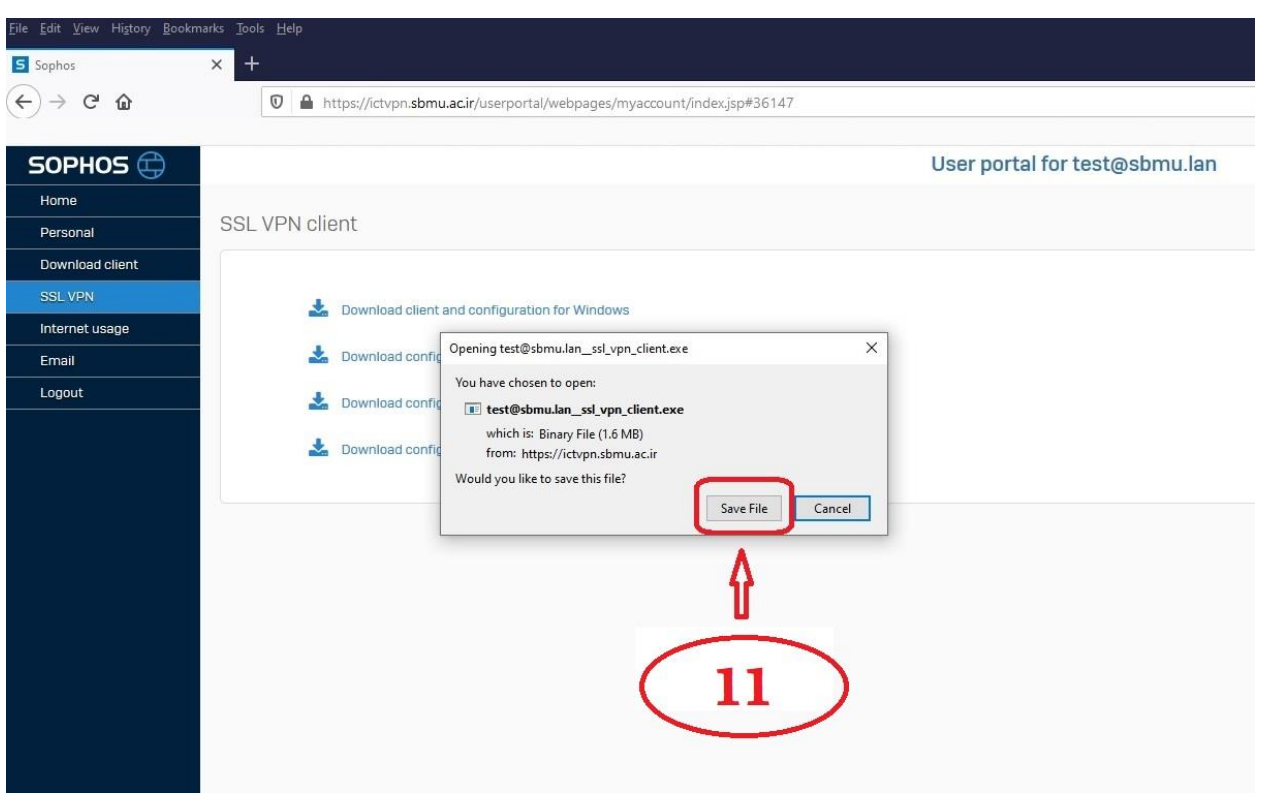

-6 سپس فایل مورد نظر خود را با توجه به نوع سیستم عامل انتخاب و آن را ذخیره نمایید.

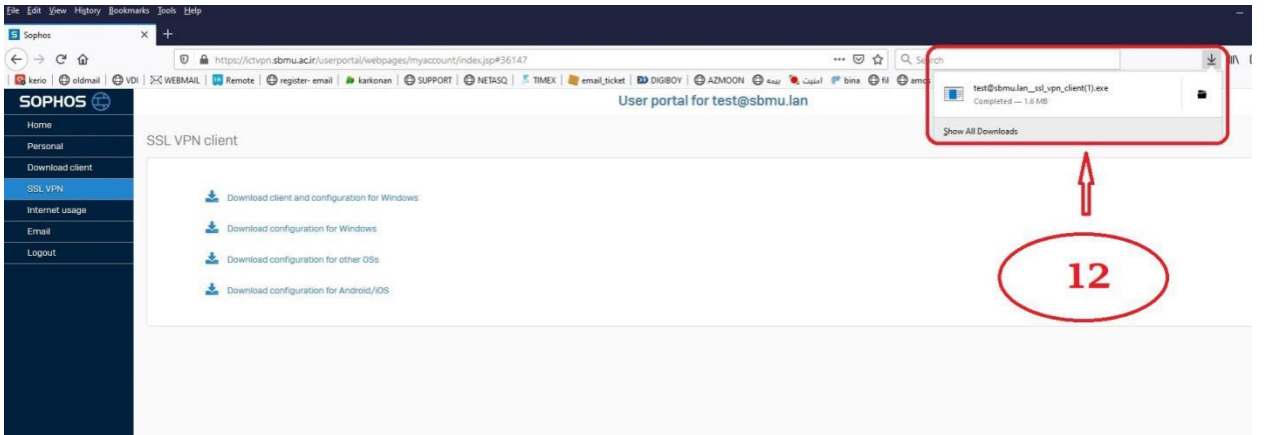

-7 در این مرحله مانند شکل باال فایل ذخیره شده مورد نظر را از سمت راست باالی صفحه جهت نصب کلیک نمایید.

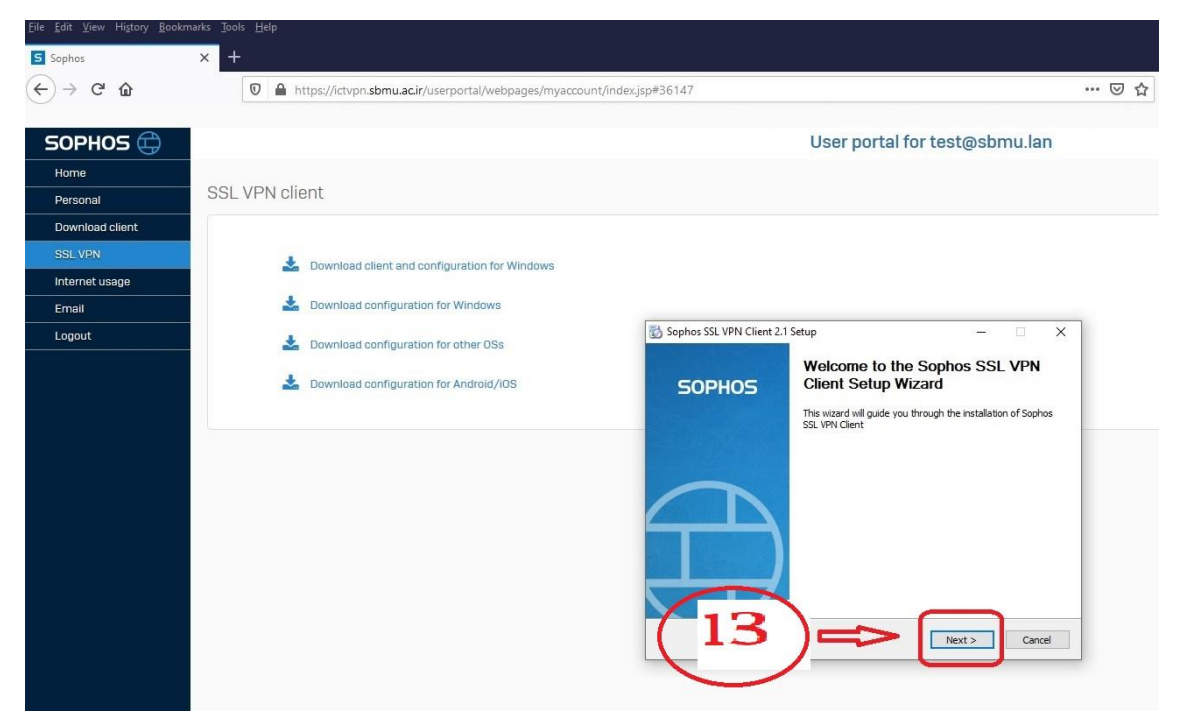

-8 سپس next را کلیک نمایید

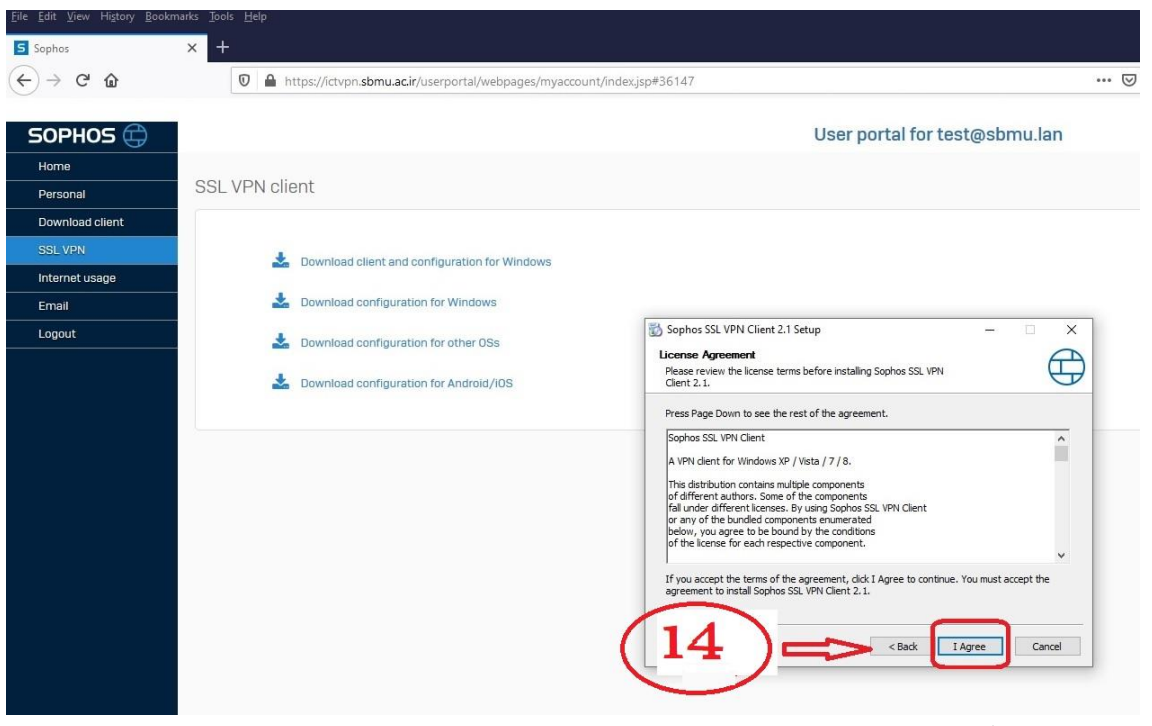

-9 سپس گزینه Agree I را کلیک نمایید.

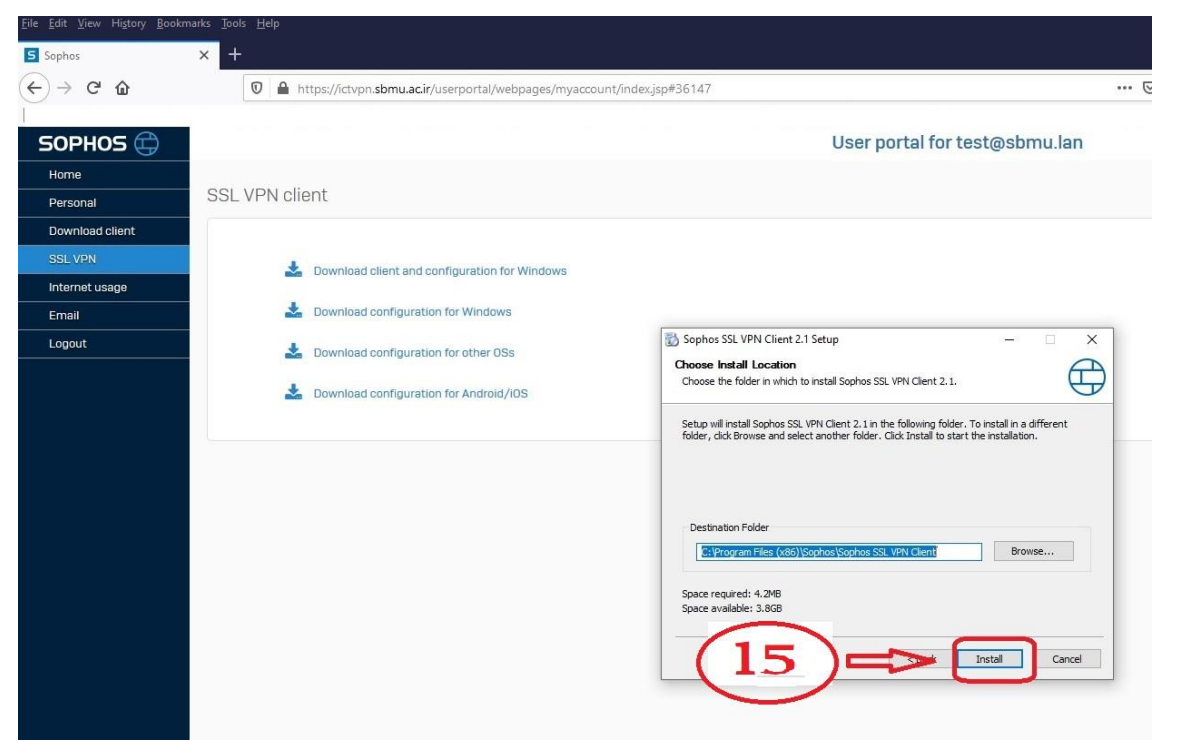

-10در این مرحله دکمه Install را کلیک نمایید .

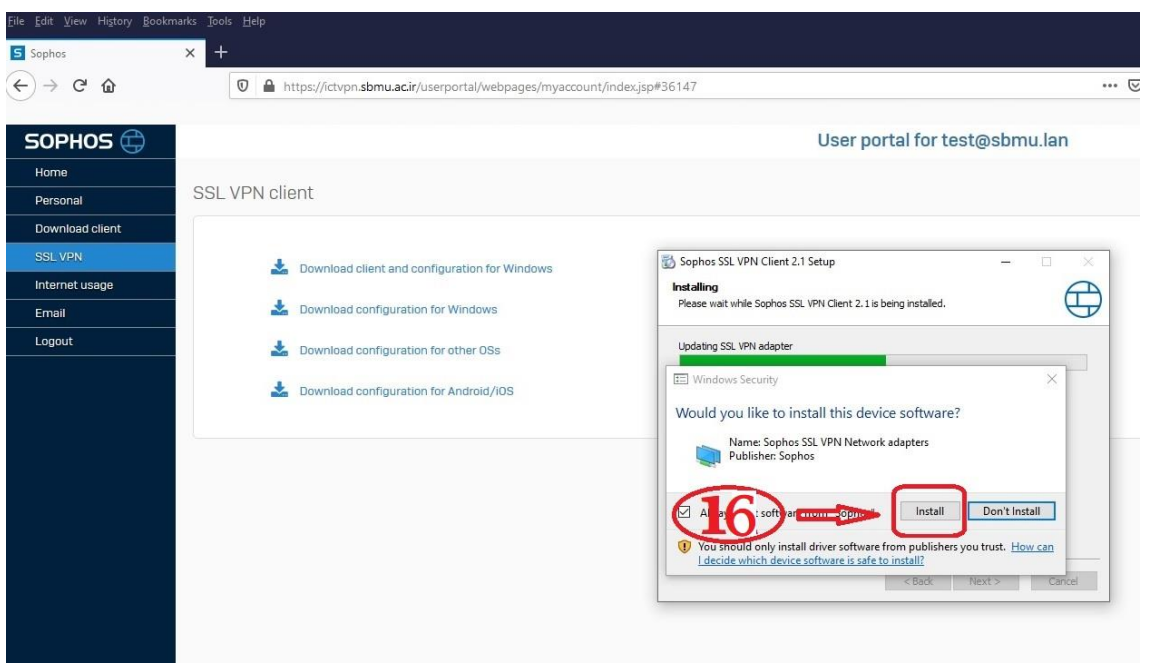

-11سپس دکمه Install را کلیک نمایید

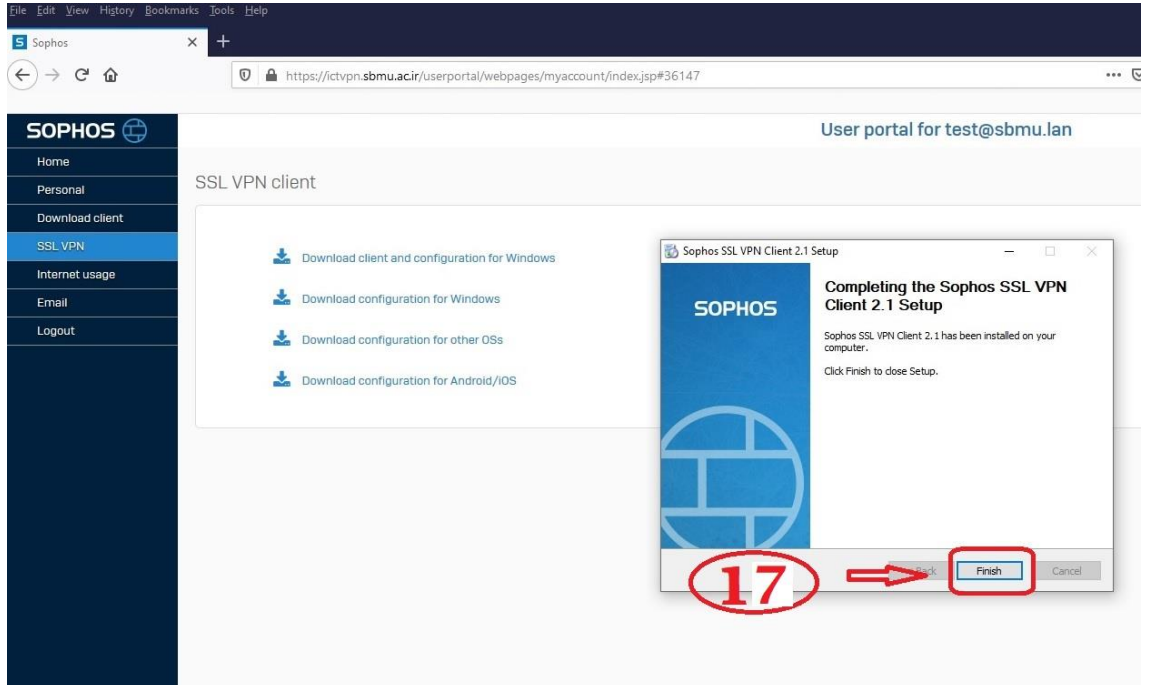

-12در این مرحله نصب تمام شده و دکمه Finish را کلیک نمایید.

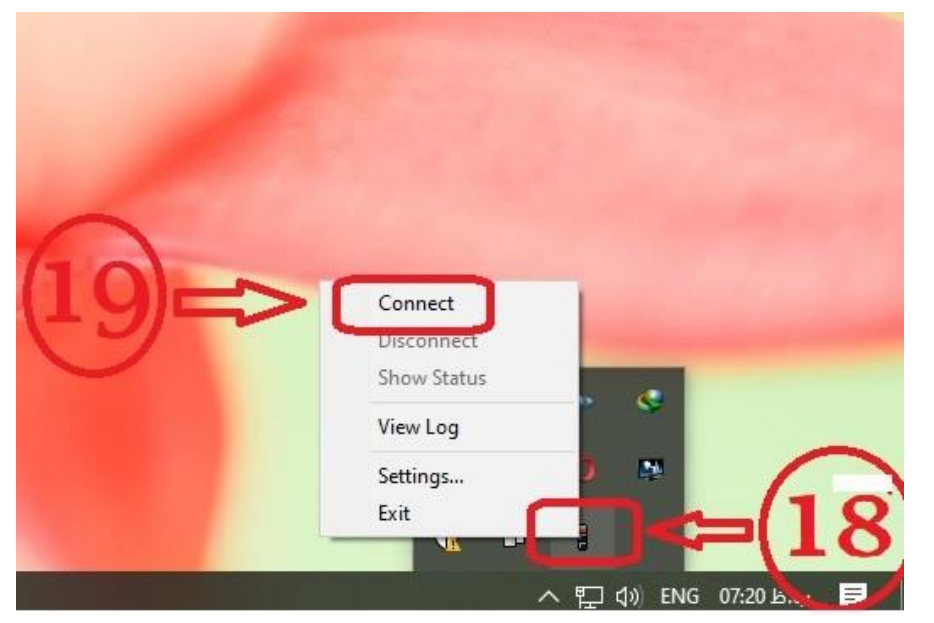

-13سپس به قسمت پایین صفحه دسکتاپ سمت راست مراجعه کرده و بروی آیکون vpn کلیک راست نمایید سپس Connect را کلیک نمایید .

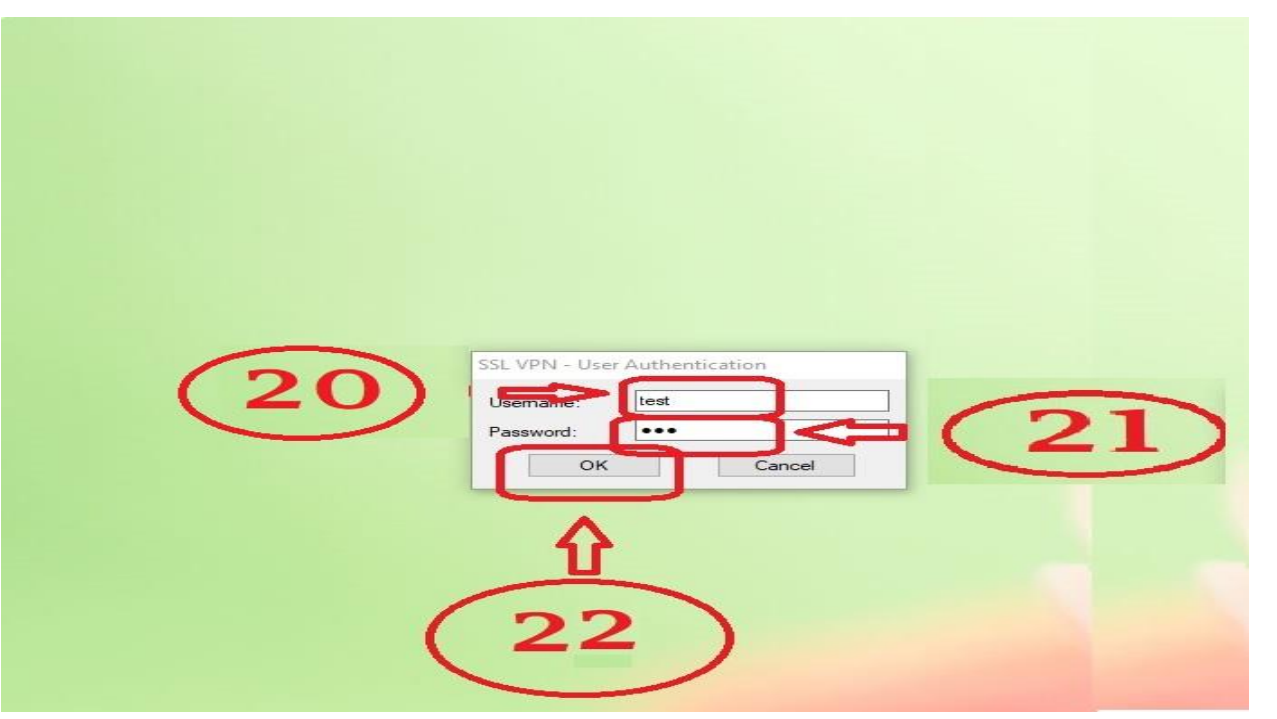

-14در این مرحله جهت اتصال vpn نام کاربری و رمز عبور خود را وارد نمایید و دکمه Ok را کلیک نمایید

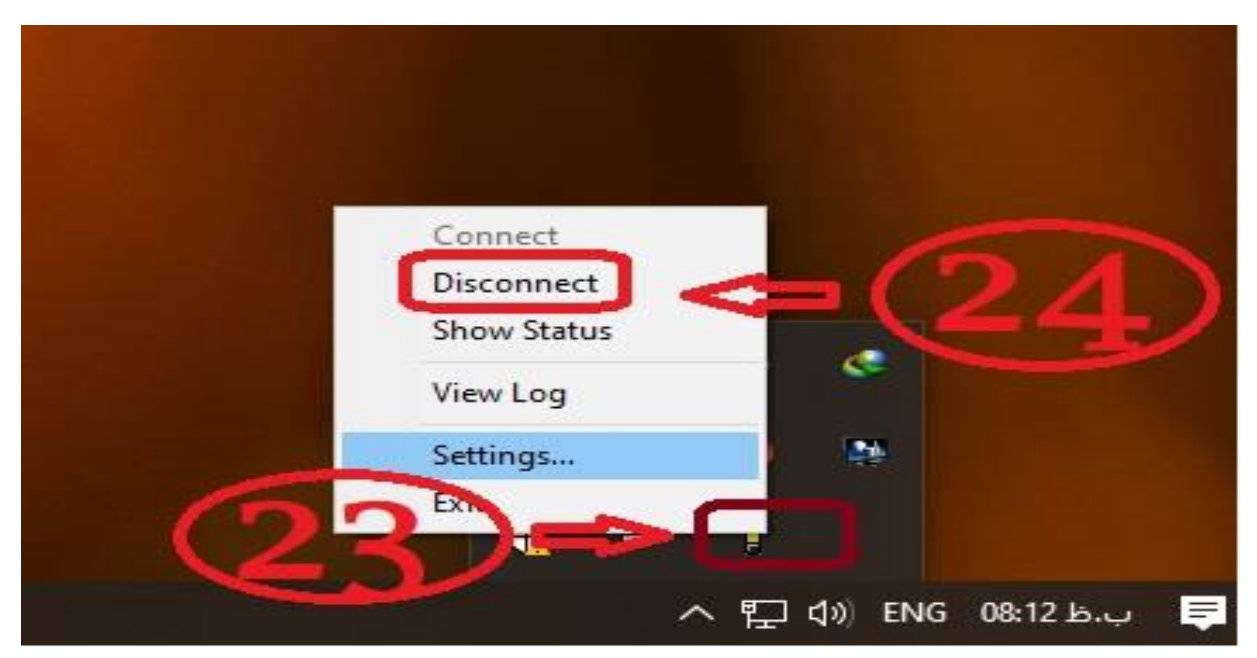

-15جهت قطع اتصال vpn از سمت راست پایین صفحه دسکتاپ بروی آیکون vpn کلیک راست نموده سپس Disconnect را کلیک نمایید.

## **آموزش اتصال از طریق اندروید**

<span id="page-8-0"></span>-1 ابتدا باید برنامه OpenVpn نصب گردد.

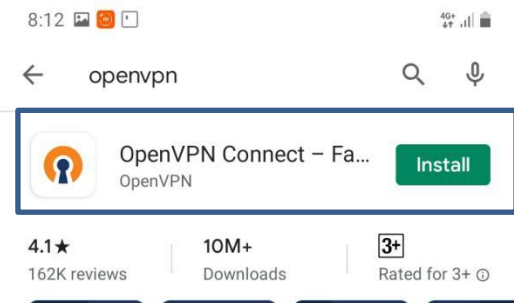

-2 سپس باید فایل مربوط به کانفیگ کاربر خود را از سایت [ir.ac.sbmu.ictvpn://https](https://ictvpn.sbmu.ac.ir/) دانلود کنید مطابق شکل زیر. سپس نام کاربری و رمز عبود خود را وارد کنید و روی دکمه login کلیک کنید .

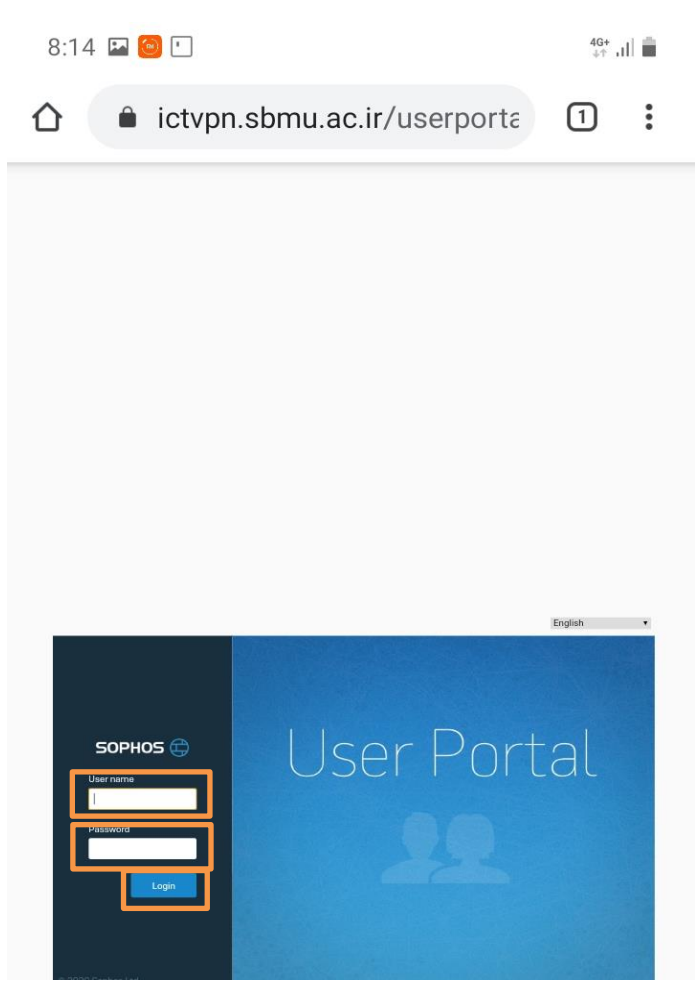

-3 سپس در سمت راست از منوی SSL VPN بر روی قسمت SSL VPN بر روی قسمت SSL VPN کلیک کرده و فایل دانلودی را ذخیره کنید.

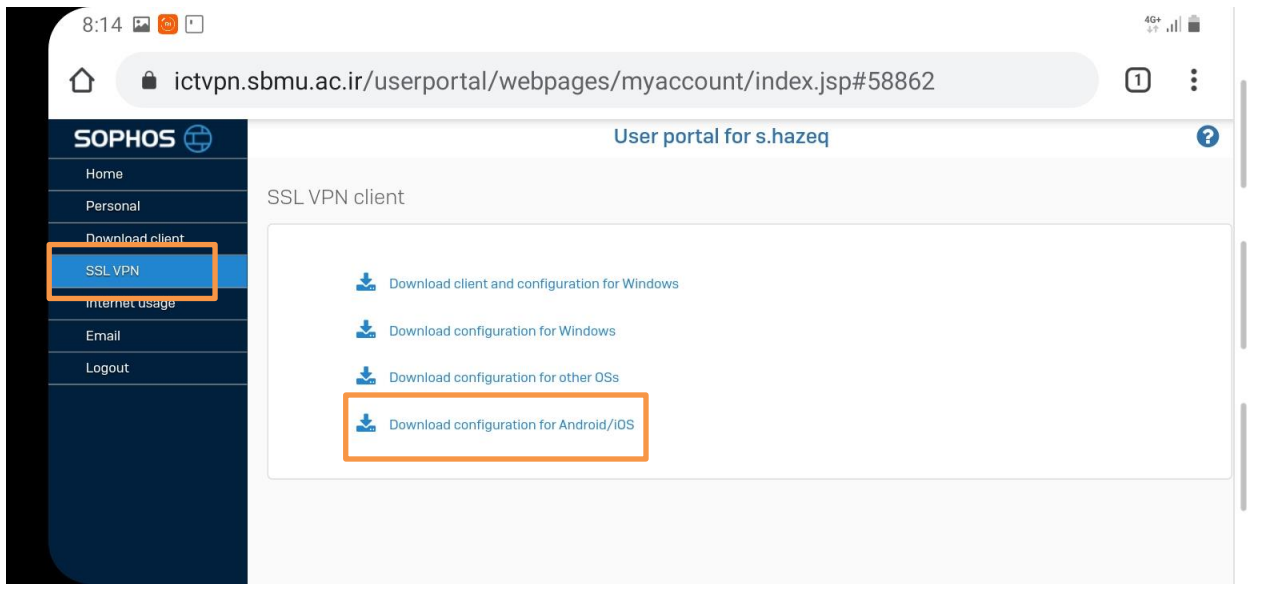

-4 سپس نرم افزار vpn open باز کرده و روی دکمه AGREE کلیک کنید تا وارد محیط نرم افزار شوید.

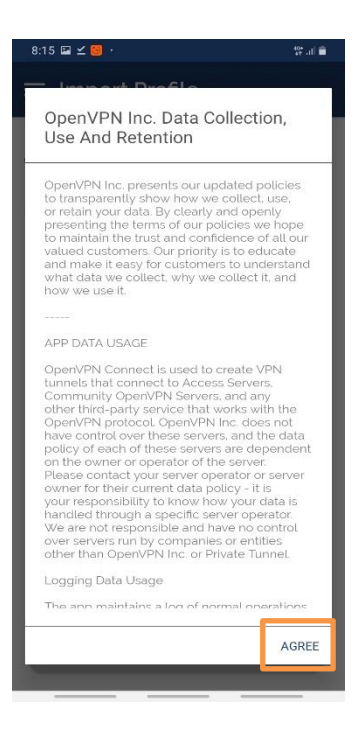

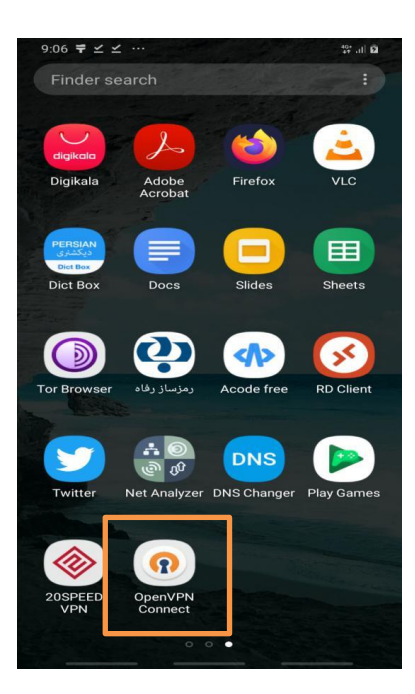

-5 حاال روی گزینه File کلیک کرده و به آدرس محل ذخیره فایل دانلودی میروید و فایل مورد نظر را انتخاب میکنیم و روی گزینه Import کلیک میکنیم.

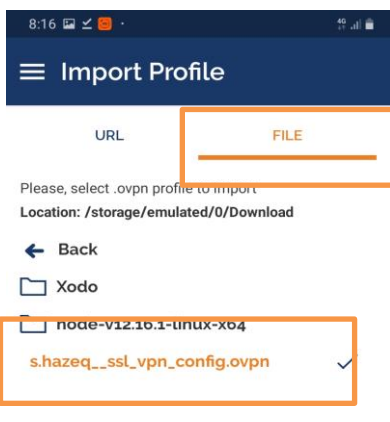

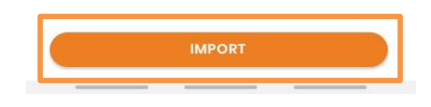

-6 سپس با وارد کردن نام کاربری روی گرینه ADD کلیک کرده تا پروفایل وارد شود.

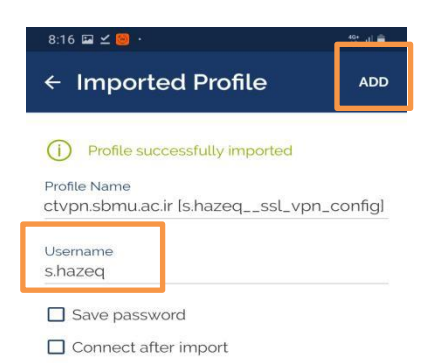

-7 حاال روی دکمه کشویی کلیک کرد و رمز عبور خود را وارکنید.

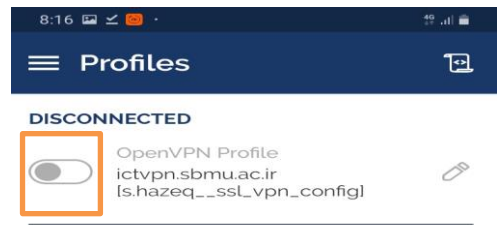

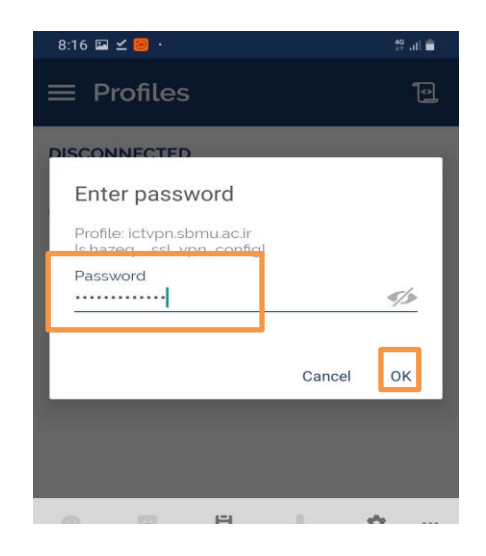

-8 سپس پیغام ظاهر شده تاییدمی کنیم و به شبکه دانشگاه متصل می شویم.

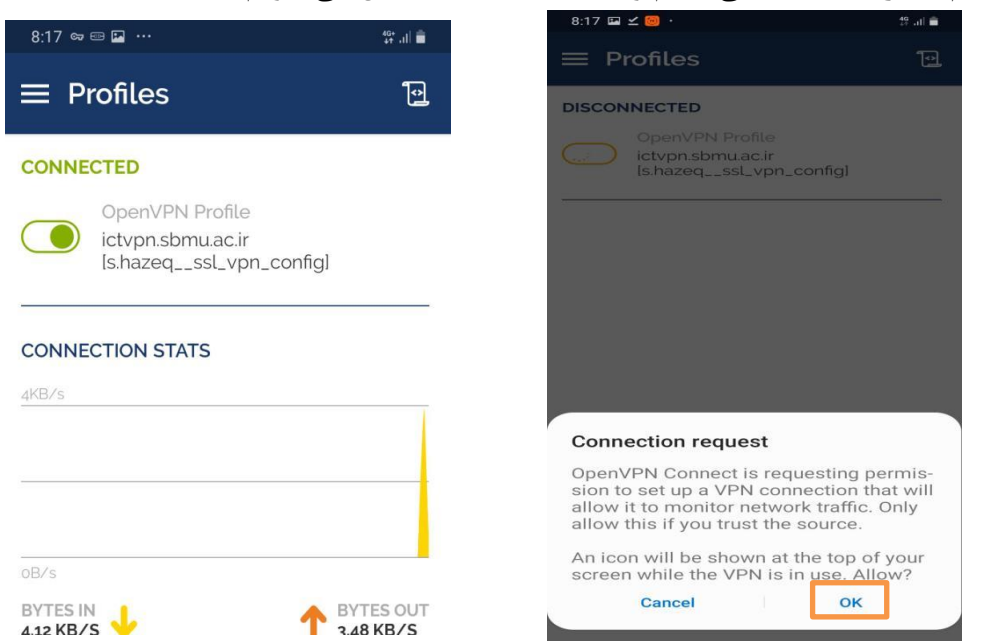

# **تنظیمات Explorer Internet جهت استفاده از اتوماسیون اداری**

<span id="page-12-0"></span>-1 نرم افزار Explorer Internet را اجرا کنید.

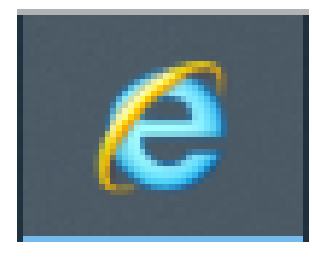

#### ۲- آدرس [https://office.sbmu.ac.ir](https://office.sbmu.ac.ir/) را وارد کنید.

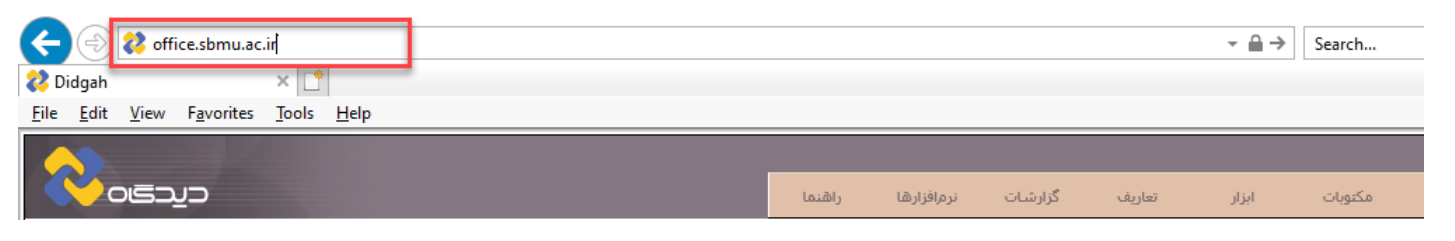

-3 از منوی Tools گزینه Options Internet را انتخاب کنید.

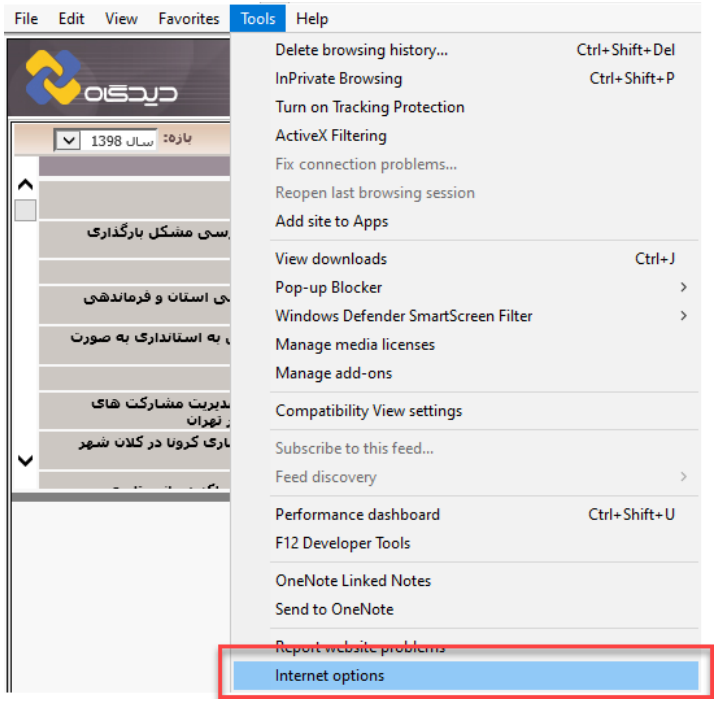

-4 وارد منوی privacy شوید و گزینه Blocker up-Pop on Turn را در حالت انتخاب نشده قرار دهید.

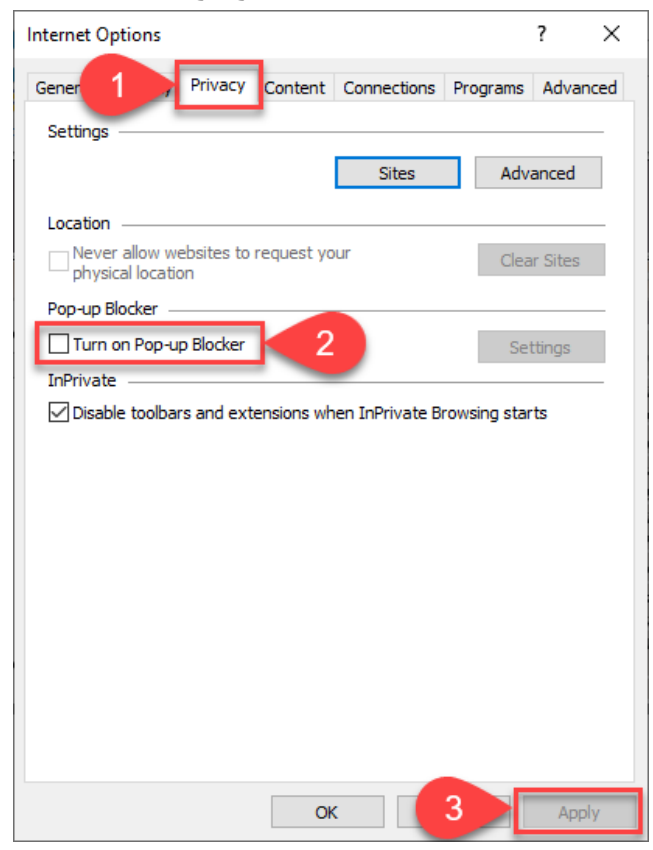

-5 وارد منوی Security شده و گزینه sites Trusted را انتخاب کنید و مانند شکل ذیل آدرس اتوماسیون را Trust کنید.

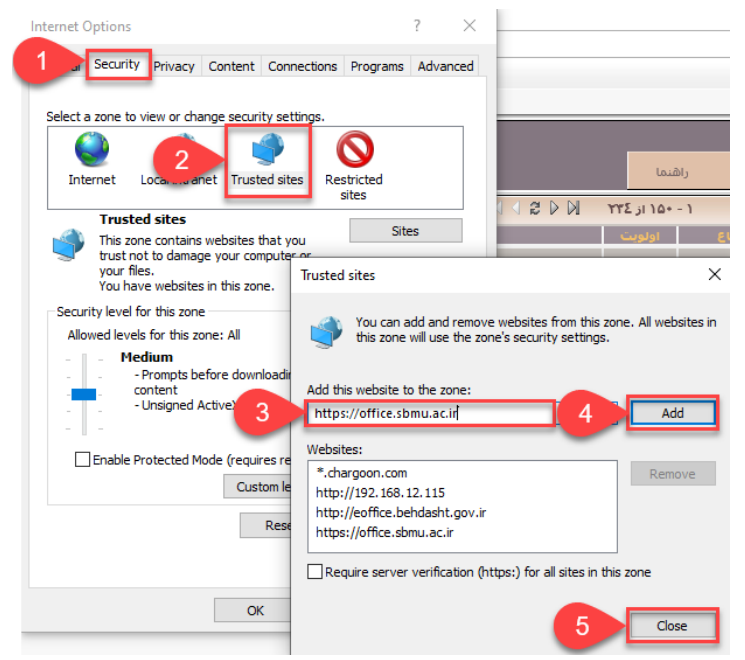

-6 وارد منوی Security شده و گزینه sites Trusted را انتخاب کنید و بعد از انتخاب Level Custom، گزینه های مشخص شده را مانند شکل ذیل انتخاب کنید.

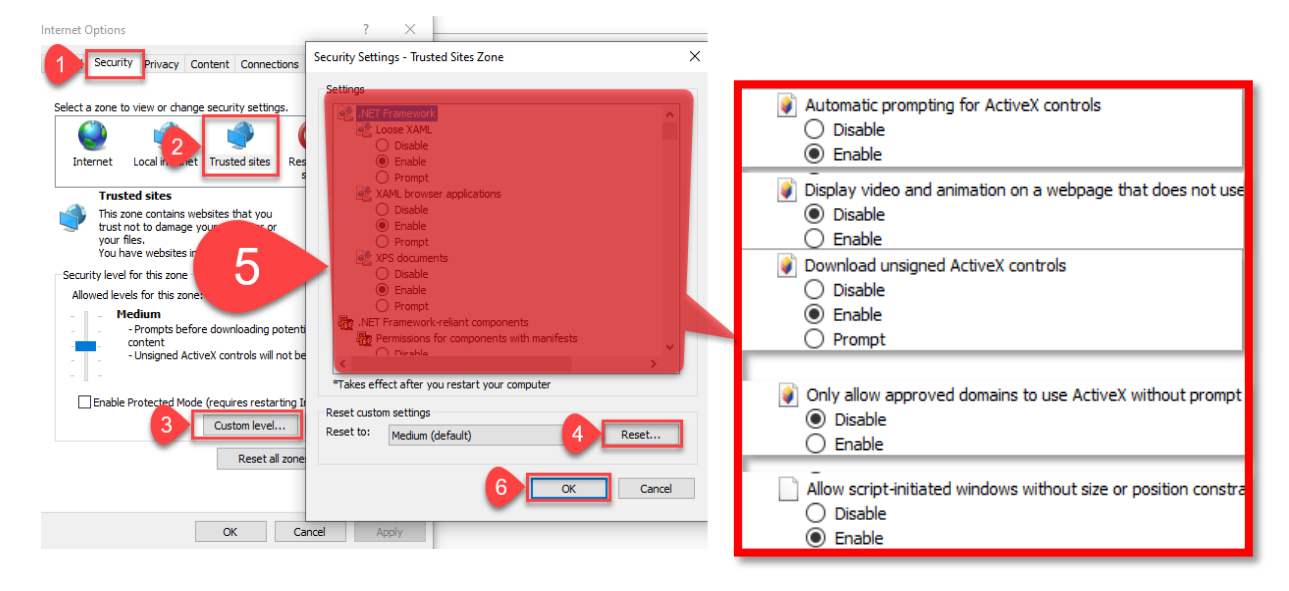

-7 وارد کارتابل خود در نرم افزار اتوماسیون اداری شوید. سپس از منوی "عمومی" گزینه "دریافت فایل" را انتخاب کنید. سپس گزینه دریافت ابزار کاربری را انتخاب کرده و ابزار کاربری را نصب کنید.

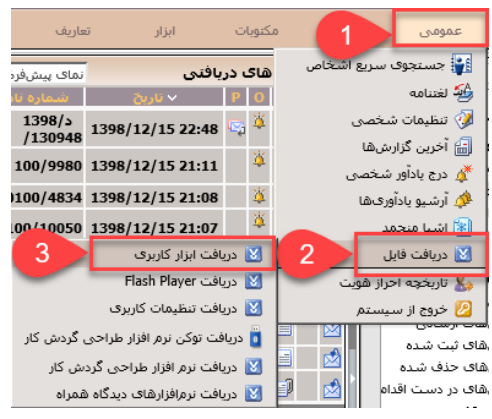

Save Do you want to run or save DidgahClientToolsSetup.msi (4/70 MB) from office.sbmu.ac.ir? Run  $\blacktriangledown$ Cancel Chargoon Didgah Client To ls - InstallShield Wizard Chargoon Didgah Client Tools - InstallShield Wizard **Ready to Modify the Program** Welcome to the InstallShield Wizard for<br>Chargoon Didgah Client Tools  $\blacktriangle$ The wizard is ready to begin installation Click Install to begin the installation The InstallShield(R) Wizard will allow you to modify, repair, o<br>remove Chargoon Didgah Client Tools. To continue, click Nex If you want to review or change any of your installation settings, dick Back. Click Cancel to<br>exit the wizard. 6 Install Cancel 5 Next > Cancel

-8 از منوی "عمومی" گزینه "دریافت فایل" را انتخاب کنید. سپس گزینه دریافت تنظیمات کاربری را انتخاب کرده و تنظیمات کاربری را طبق مراحل زیر نصب کنید.

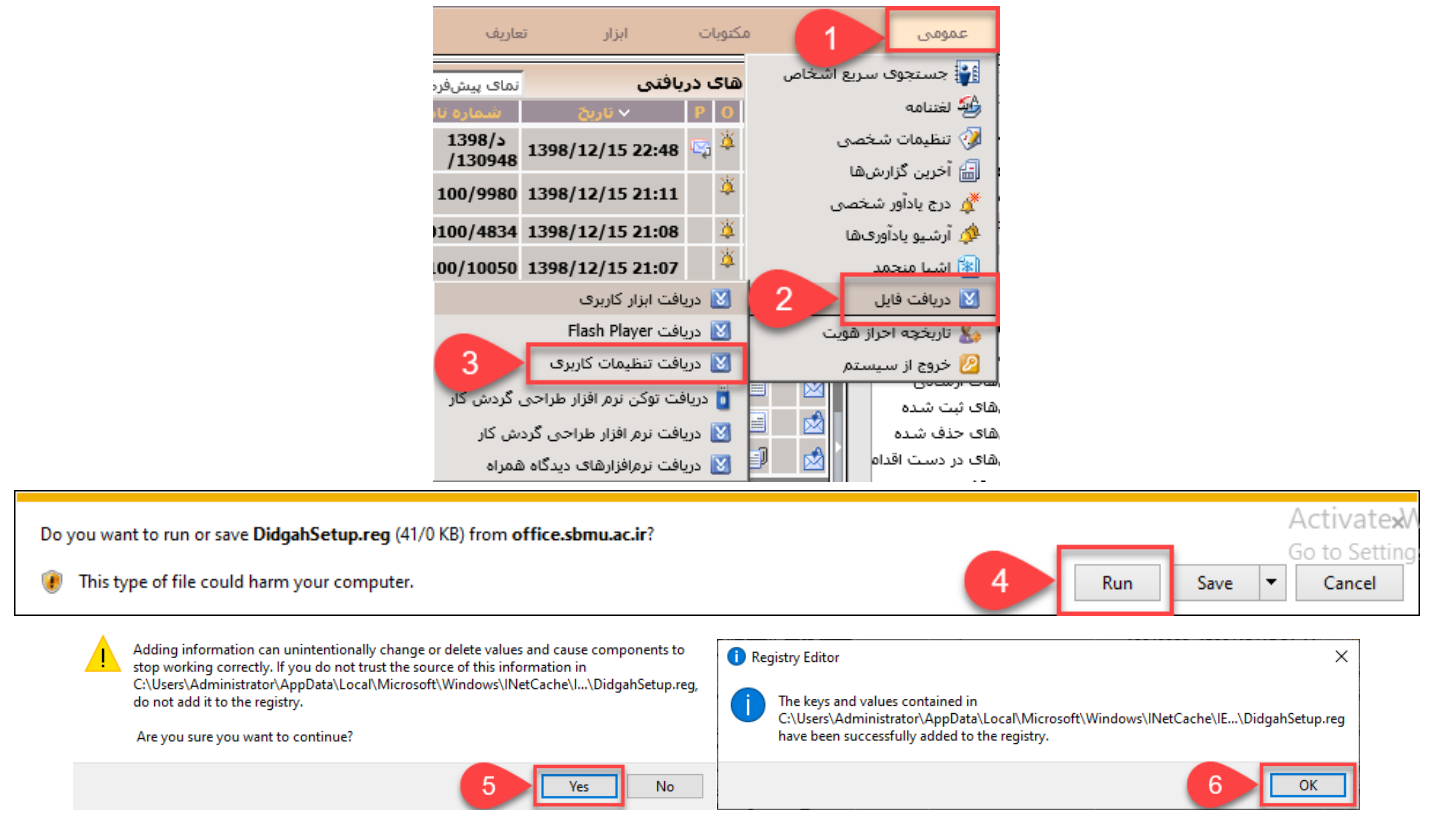

#### -9 بعد از انجام مراحل فوق، شما قادر خواهید بود الگوی نامه مورد نظر خود را باز کرده و با اتوماسیون اداری بدون مشکل کار کنید.